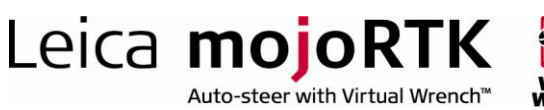

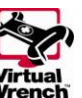

# **HOW TO GUIDE: Upgrading Software**

This document describes how to upgrade the software on the mojoRTK console and the mojoRTK base. The software provides the user interface and all of the features (guidance, waylines etc) of the mojoRTK system. The intended audience of this document is a Leica-approved Value Added Reseller.

# **Description**

The software within the mojoRTK provides all of the features of the system. The software can be upgraded via a USB stick on both the console and the base. The console also supports upgrades via Virtual Wrench.

# **Benefits**

Updates to the mojoRTK system software provide access to new features as well as fixes for any identified bugs.

# **Limitations**

Not all software upgrades will add new features without a cost. Some features will require the purchase of an unlock code to enable them.

An upgrade via Virtual Wrench can only be used to install a newer version of software. If Virtual Wrench does not have a newer version then the console will not attempt to download it. Different mojoRTK consoles will have access to different software versions depending on to which firmware category they have been assigned.

# **Required Items**

None

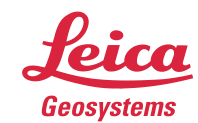

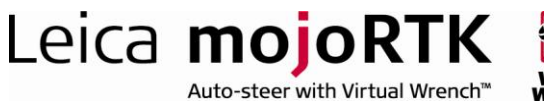

**Upgrading**

### **Upgrading the mojoRTK console via USB**

- **1.** Format the USB stick which shall be used for performing the upgrade
- **2.** Copy the latest software (see Obtaining Software) and copy it to the top level directory of the USB stick
- **3.** Insert the USB stick
- **4.** Start the mojoRTK console
- **5.** Wait until the mojoRTK console has reached the main screen
- **6.** Press OK to enter the main menu
- **7.** Scroll down to **Service** and press OK
- **8.** Scroll down to **Software** and press OK
- **9.** There should be a menu item called **Upgrade via USB**, if the menu is not present then:
	- a. The USB stick may not be recognised by the console
	- b. The USB stick may be corrupted
	- c. The file may not be named correctly or may be in the wrong location
- **10.** If the menu item is present then select it and press OK
	- a. If there are multiple versions of firmware on the USB stick then you will be asked to select which version to install
- **11.** A confirmation to begin the upgrade will be displayed
- **12.** After confirming that you wish to install the software the upgrade process will begin
- **13.** Once the upgrade has completed the system will restart

### **Upgrading the mojoRTK console via Virtual Wrench**

- **1.** Start the mojoRTK console
- **2.** Wait until the mojoRTK console has reached the main screen
- **3.** Press OK to enter the main menu
- **4.** Scroll down to **Service** and press OK
- **5.** Scroll down to **Software** and press OK
- **6.** Scroll to **Check for updates** and press OK
- **7.** The mojoRTK console will connect to Virtual Wrench and check if an upgrade is available
- **8.** The console will indicate if an upgrade was found
- **9.** If an upgrade was found then the **Check for updates** menu item will have changed to **Download new software**
- **10.** Select Download new software and press OK
- **11.** A confirmation message will be displayed
- **12.** Select the **OK** option and press OK
- **13.** Once the software has been downloaded a confirmation to install the software will be displayed
- **14.** After confirming that you wish to install the software the upgrade process will begin
- **15.** Once the upgrade has completed the system will restart

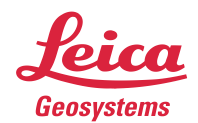

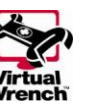

Auto-steer with Virtual Wrench™

Leica mojoRTK

### **Upgrading the mojoRTK base via USB**

- **1.** Format the USB stick which shall be used for performing the upgrade
- **2.** Copy the latest software (see Obtaining Software) and copy it to the top level directory of the USB stick
- **3.** Start the mojoRTK base
- **4.** Wait until the mojoRTK base has reached the main screen
- **5.** Insert the USB stick
- **6.** Press OK to enter the main menu
- **7.** Scroll down to **Service** and press OK
- **8.** Select **Software Update** and press OK
	- a. If multiple firmware versions are present on the USB stick you will be asked to select a version to install
- **9.** A confirmation screen will be displayed. Press OK to continue and begin the upgrade
- **10.** Once the upgrade has completed the base will restart

### **Glossary**

- Base Source of the correction signals for the RTK solution. Also referred to as: Base station, reference station, network reference station
- Console The mobile GNSS receiver, in Leica Agriculture sense this is a mojoRTK

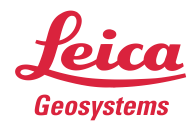